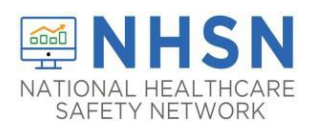

## **Data Sharing: Joining a Group and Accepting the Confer Rights Template**

Any entity can maintain a Group in NHSN (state health departments, dialysis networks, quality improvement organizations, etc.)

- Facilities can share data with these partners and agencies using NHSN's Group function
- Facilities join and provide access to data requested by Group within the NHSN application
- A facility that joins a Group does not have access to any data from other facilities in the Group
- Facilities may join multiple Groups

To join a group, the facilities must have the groups 5-digit ID number and are protected by a joining password set by the Group Administrator.

A Group should provide facilities that would like to join:

- 1. The Group's 5-digit NHSN ID number
- 2. The Group's joining password

Administrative-level users in the facility select **Group** and then **Join** on the NHSN navigation bar to join a Group.

## **Joining a Group within NHSN**

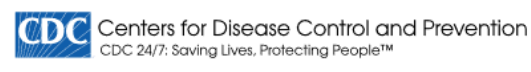

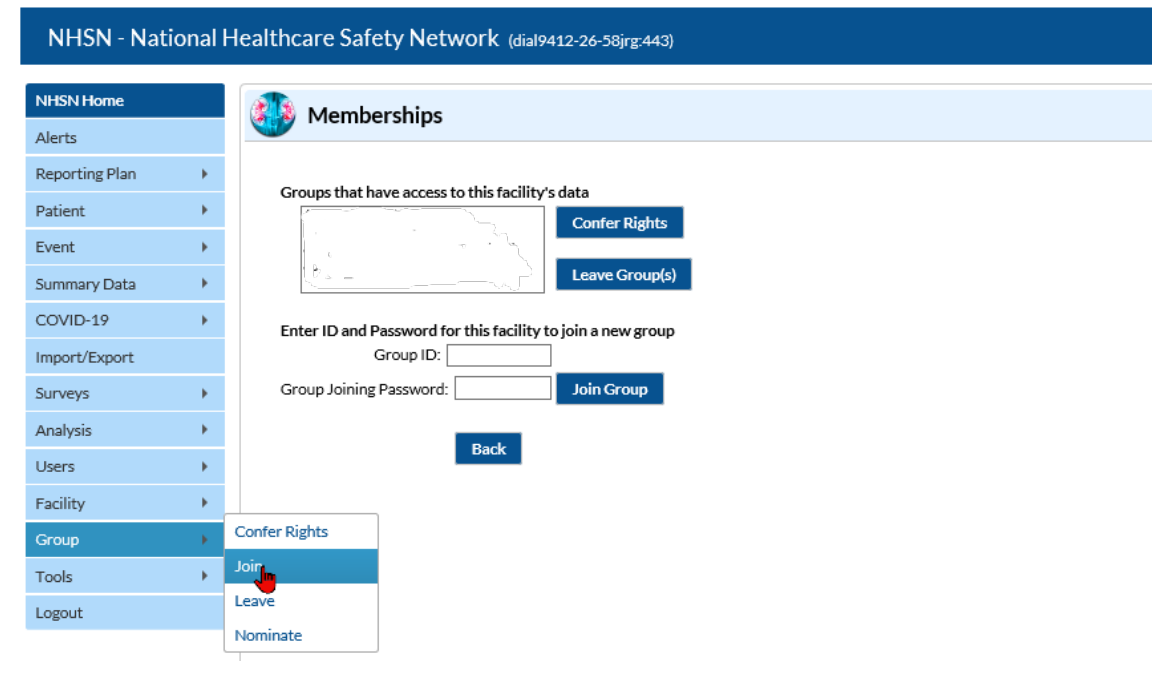

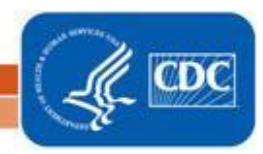

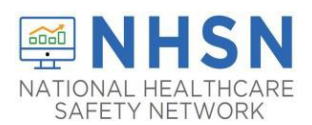

**NATIONAL HEALTHCARE SAFETY NETWORK Outpatient Dialysis Component Joining a Group and Accepting the Confer Rights Template**

Facility enters the 5-digit Group ID number in the Group ID field

- Facility enters the Group's joining password in the Group Joining Password field
- Password is case-sensitive
- Facility clicks on the **Join Group** button to join the Group

**CDC** Centers for Disease Control and Prevention CDC 24/7: Saving Lives, Protecting People™ NHSN - National Healthcare Safety Network (dial9412-26-58jrg:443) **NHSN Home** Memberships Alerts Reporting Plan k Groups that have access to this facility's data  $\mathfrak{p}$ Patient **Confer Rights** Event k Leave Group(s) Summary Data  $\bar{\nu}$ COVID-19 k Enter ID and Password for this facility to join a new group Import/Export Group ID: Group Joining Password: Join Group Surveys k k Analysis Back Users  $\overline{ }$ Facility k Group Þ Tools  $\overline{ }$ Logout

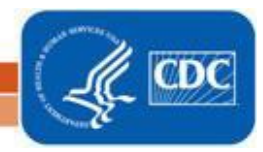

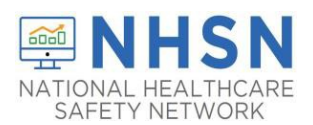

A warning message will pop up –facility user must read the message

• Facilities must click the **OK** button before they can proceed

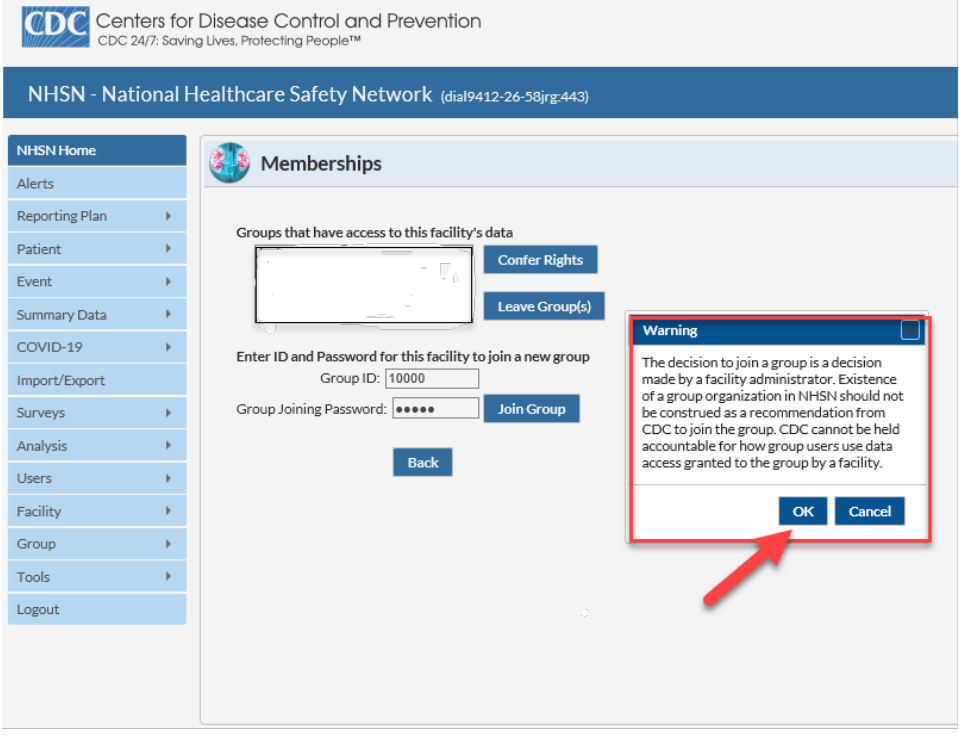

Immediately after joining the Group, the facility will be taken to a screen listing the data the Group is requesting access to (the rights template)

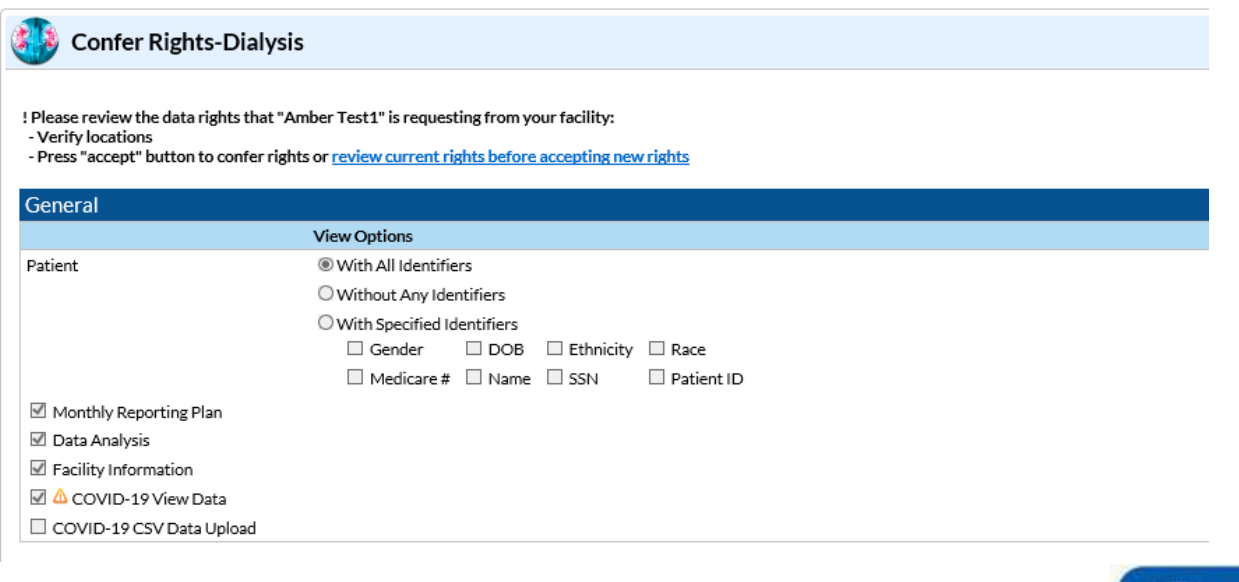

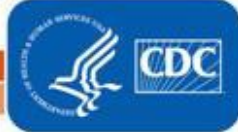

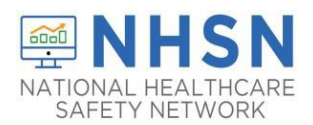

## **NATIONAL HEALTHCARE SAFETY NETWORK Outpatient Dialysis Component Joining a Group and Accepting the Confer Rights Template**

## Check the fields indicated below.

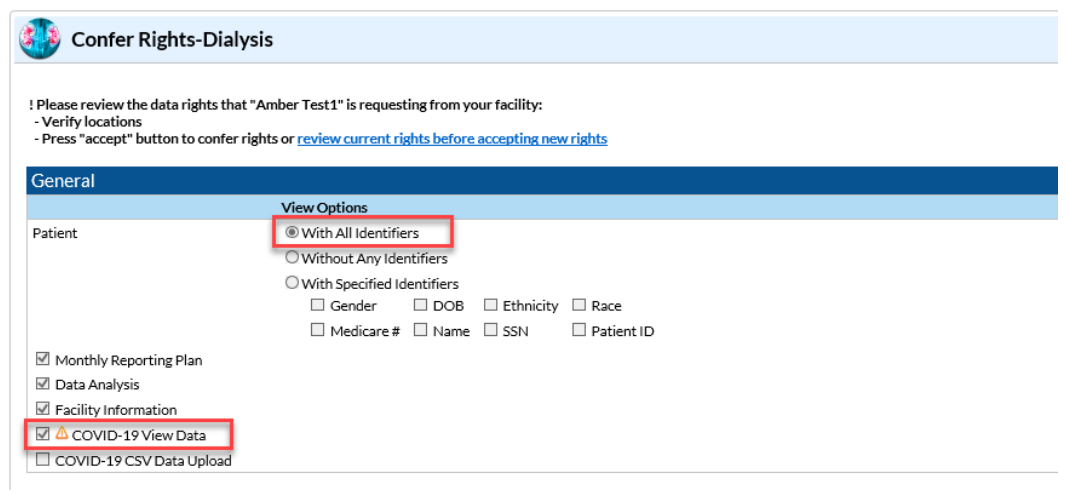

Scroll down to the bottom of the page and choose "Accept"

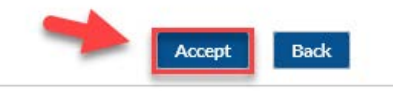

This will take you back to the Member page and confirm the rights to the group have been conferred. You will see the group whom has conferred in the red boxes as shown below.

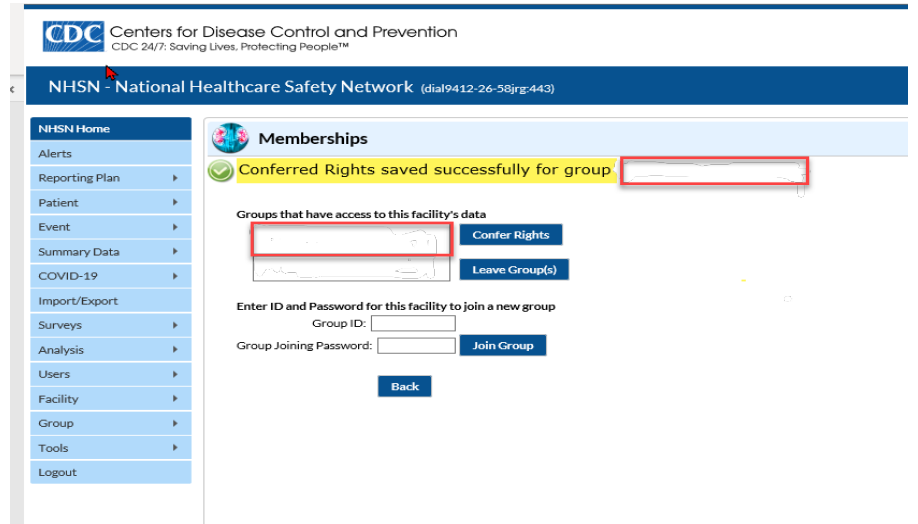

**The process of conferring rights is complete for the group!**

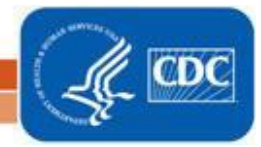